# **M-AUDIO**

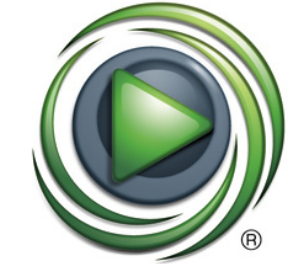

## **M-AUDIO** SESSION

# **Quick Start Guide**

## **English**

Welcome to **Session**, a powerful and intuitive music creation application for Windows. Regardless of your experience with computers and music software, we suggest that you read the Electronic Documentation, which you can launch from within **Session** by selecting Help > Manual. The documentation covers every aspect of **Session**, and provides 12 tutorials to get you up and running.

### **Installation:**

**Note:** Before installing Session, make sure to install your M-Audio audio interface and/or MIDI keyboard (see your M-Audio hardware's documentation for installation instructions). Session requires the presence of M-Audio hardware to run.

- 1. Place the Session DVD in your DVD drive.
- 2. If the installer does not launch automatically, choose  $Start > My Computer$ , and open your DVD drive by double clicking it. If the installer does not start at this point, doubleclick "Setup.exe" on the Session DVD.
- 3. Please be aware that your Session software's Factory Content Library may take as long as 30 minutes to install. This behavior is normal. During the installation process, the installer displays helpful Session tutorial information.

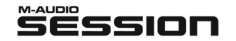

## **Content Installation Note:**

Session requires approximately 4 GB of free disk space for Factory Content installation. If you do not have 4 GB of disk space available, you can choose not to install the Factory Content, but you must place the Session DVD in your DVD drive whenever you run Session.

#### **Important Note on Input Monitoring:**

You can monitor a microphone or guitar directly through Session. To protect your ears and equipment, the monitoring function is set to off (this applies only to Audio Tracks). To enable input monitoring on a Track, you can press its Input Monitor Button.

**Warning:** With this functionality, there is the potential of feedback (a loud, unpleasant "screeching" sound), especially if you are using speakers and a microphone. Please use headphones when monitoring, or turn your speakers down and slowly raise the volume until you find the appropriate level.

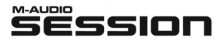

English » 2

Optionally, Session can automatically turn on input monitoring for the selected Audio Track. Simply choose "Auto Input Monitor Selected Audio Track" from the Track Menu.

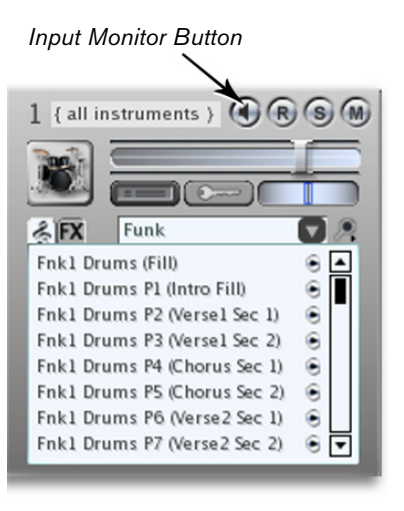

© 2006 Avid Technology, Inc. All rights reserved. Product features, specifications, system requirements and availability are subject to change without notice. Avid, M-Audio and Session are either trademarks or registered trademarks of Avid Technology, Inc. All other trademarks contained herein are the property of their respective owners.

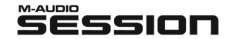

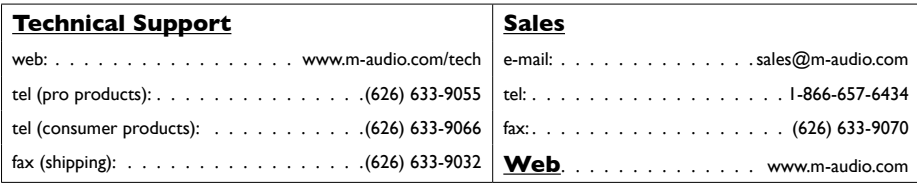

#### **M-Audio USA •** 5795 Martin Rd., Irwindale, CA 91706

**M-Audio U.K. •** Floor 6, Gresham House, 53 Clarenden Road, Watford, WD17 1LA, United Kingdom

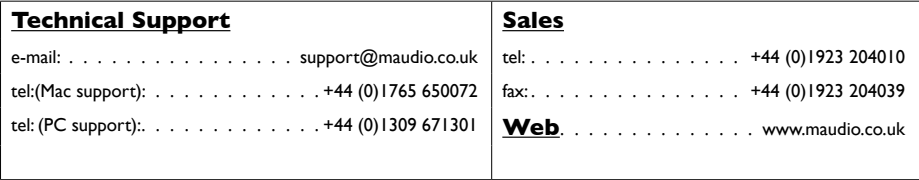

**M-Audio France •** Floor 6, Gresham House, 53 Clarenden Road, Watford, WD17 1LA, United Kingdom

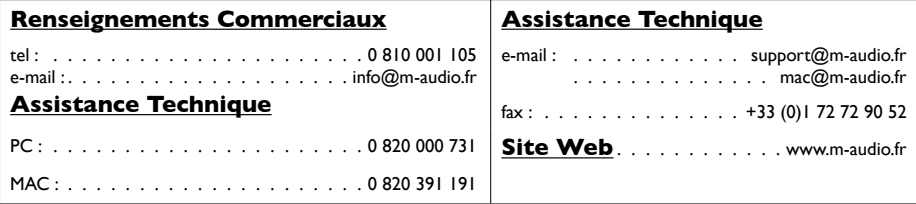

#### **M-Audio Germany •** Kuhallmand 34, D-74613 Ohringen, Germany

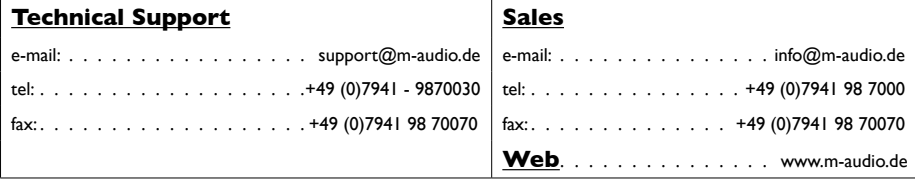

**M-Audio Canada •** 1400 St-Jean Baptiste Ave. #150, Quebec City, Quebec G2E 5B7, Canada

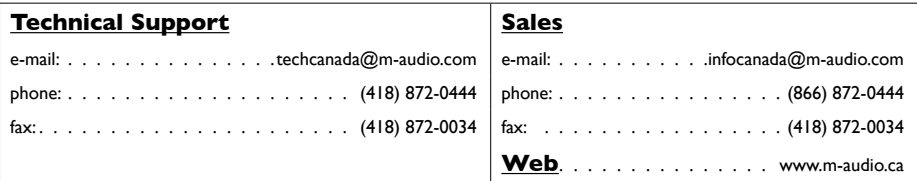

**M-Audio Japan •** アビッドテクノロジー株式会社|エムオーディオ事業部:〒460-0002 愛知県名古屋市中区丸の内2-18-10 Avid Technology K.K.:2-18-10 Marunouchi, Naka-Ku, Nagoya, Japan 460-0002

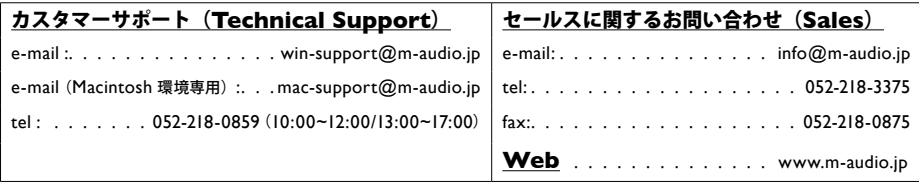

060708\_Session\_QSG\_EN01